# **Parent Guide to ASCENDER ParentPortal**

Fall 2020: Returning Parents (those with txConnect ParentPortal accounts) should click Login and use their current user name & password

# What would you like to do?

# Access ParentPortal

I. Create an ASCENDER ParentPortal account and log on.

# ASCENDER ParentPortal > Login

Before enrolling a student, create a user account in ASCENDER ParentPortal in order to obtain a user name and password to access the system. When you access ParentPortal, the Login page is displayed.

Click Create Account.

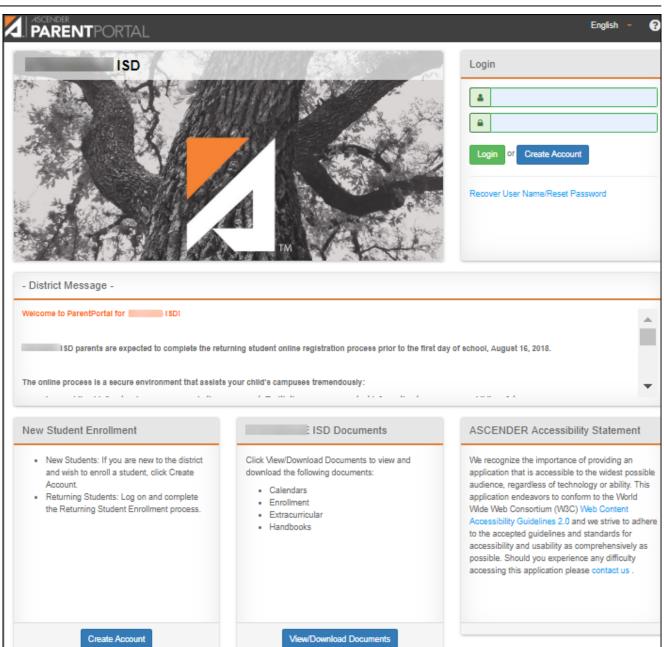

The Create Account - User Information page opens.

#### **User Information**

PP

| ← Return to Login                |                            |   |             |
|----------------------------------|----------------------------|---|-------------|
| Create Account                   |                            |   |             |
|                                  |                            |   |             |
| User Information Select Question | Complete                   |   |             |
|                                  |                            |   |             |
| User Information                 |                            |   |             |
| User Name                        | Luser Name                 |   |             |
|                                  |                            |   |             |
| Password                         | ae Password                | ۲ |             |
| Re-enter Password                | Re-enter Password          | ۲ | ]           |
| Email Address                    | Example_01@exp.com         |   |             |
| Mobile Number (10 digits)        | <b>L</b> Ex. (210)123-1234 |   |             |
|                                  |                            |   |             |
|                                  |                            |   | Next Cancel |

| User Name      | Create a username to identify you in ASCENDER ParentPortal with a<br>combination of letters from your first and last name.<br>Requirements:<br>• Six to 25 alphanumeric characters<br>• Unique (no one else in the district is using it)<br>• Not case-sensitive                                                                                                    |
|----------------|----------------------------------------------------------------------------------------------------|
| Password       | <ul> <li>Type a password that you will use when you log on to ASCENDER ParentPortal.</li> <li>A show/hide toggle allows you to view or mask the characters you are typing.</li> <li>Requirements: <ul> <li>8-64 alphanumeric characters</li> <li>Three of the following: uppercase, lowercase, numeric, and special characters</li> <li>Case-sensitive</li> </ul> </li> </ul> |
| Re-enter Passw | ord Re-enter your password to verify that you typed it as intended.                                                                                                    |

#### Click **Next**.

#### **Security Question**

| ← Return to Login                                           |                         |     |      |
|-------------------------------------------------------------|-------------------------|-----|------|
| Create Account                                              |                         |     |      |
| User Information Select Q                                   | uestion Complete        |     |      |
| Select Question:<br>This information will assist you in res | etting a lost password. |     |      |
| Select Question:                                            | what is your fav color  | •   |      |
| Answer:                                                     | a,                      | ✓ ④ |      |
|                                                             |                         |     | Back |

| Select<br>Question | Select a question, or write your own question in the space. If you need to reset your password, you will be asked this question.                                                                                                    |
|--------------------|----------------------------------------------------------------------------------------------------|
| Answer             | <ul> <li>Write the answer to the question.</li> <li>You will need to answer this question correctly to recover your password. Be sure to select a question for which you will remember the answer easily.</li> <li><b>IMPORTANT</b>: The answer is case-sensitive (always write it exactly as it appears here, including upper and lower case letters).</li> </ul> |

#### Click **Next**.

| ← Return to Login                                                                                          |        |
|----------------------------------------------------------------------------------------------------|--------|
| Create Account                                                                                             |        |
| User Information Select Question Complete                                                                  |        |
|                                                                                                    |        |
|                                                                                                    |        |
| Your ASCENDER<br>ParentPortal account has                                                                  |        |
| been created.                                                                                              |        |
| Cick Finish to add a student to your account. Finish to login into your account and begin adding students. |        |
|                                                                                                    |        |
|                                                                                                    |        |
|                                                                                                    | Finish |

#### Click **Finish**.

- The My Account page opens where you can add a student to your account and update your security and contact information.
- If you entered an email address or mobile number, you will receive a notification message containing a verification link.

**NOTE:** If you are not listed as a contact or as a guardian (i.e., student, step-parent, etc.), you will be a read-only user with limited access.

II. Retrieve your user name, or update your password.

If you have forgotten your user name, you can look it up, but you cannot change it.

If you have forgotten your password, you can reset it. You can also change your password at any time.

From the Login page, click the link below the login fields to go to the Retrieve User Name/Reset Password page.

**MOBILE DEVICE USERS:** On a mobile device, tap **Login** to access this link.

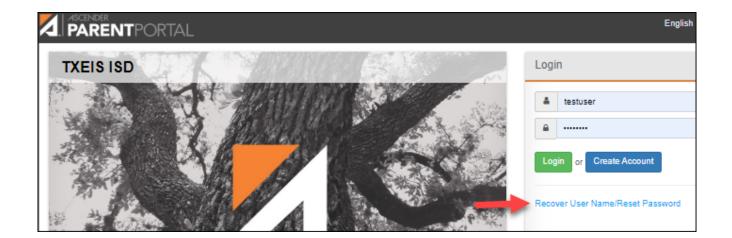

| ← Return to Login  |                |
|--------------------|----------------|
| Retrieve User Name | Reset Password |
| Email Address      | User Name      |
| M                  | 4              |
| Retrieve User Name | Next           |
|                    | Email Address  |
|                    | 2              |
|                    | Reset Password |

## **Retrieve User Name**

**E-mail** Type your current email address.

#### □ Click **Retrieve User Name**.

A message is sent to your email address that contains your User Name.

□ Return to ParentPortal, and log on using your user name and password.

### **Reset Password**

You have two options for resetting your password: By User Name and By Email Address.

#### **By User Name:**

| User Name | Type your User Name. |
|-----------|----------------------|
|           |                      |

Click **Next**.

You are prompted to enter the answer to one of your hint questions.

□ Type the answer and click **Next**.

| Password          | Type a new password.    |
|-------------------|-------------------------|
| Re-enter Password | Re-type a new password. |

Click **Finish**.

The My Account page opens.

#### **By Email Address:**

#### Email Address

□ Click **Reset Password**.

A message is displayed indicating that instructions for resetting your password were sent to the email address entered.

□ Click **Close** to close the message.

Return to ParentPortal, and log on using your user name and password.

#### III. Change the language.

By default, ASCENDER ParentPortal is displayed in English. To access ParentPortal in Spanish, select *Spanish* from the drop-down field in the top-right corner of the Login page.

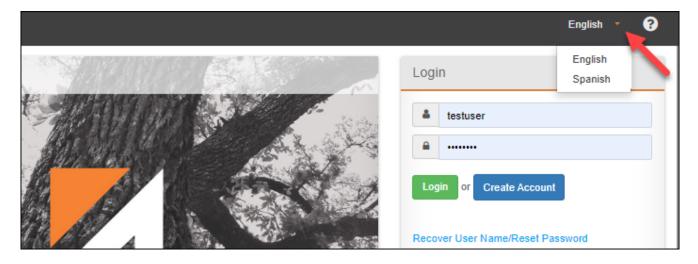

Your language selection will be retained for the current session.

Some content will only be displayed in Spanish if the district has provided Spanish content; otherwise, English content is displayed.

**MOBILE DEVICE USERS:** On a mobile device, tap the menu in the top-right corner to access the language field.

#### IV. Access public documents.

| ASCENDER<br>PARENTPORTAL                                                                                                    |                                                                             | English                                                                                                    |
|----------------------------------------------------------------------------------------------------|-----------------------------------------------------------------------------|----------------------------------------------------------------------------------------------------|
| TXEIS ISD                                                                                                    |                                                                             | Login                                                                                                    |
|                                                                                                    | WINK CARE LAND                                                              | Lestuser                                                                                                    |
|                                                                                                    |                                                                             | ······                                                                                                    |
|                                                                                                    | S States                                                                    | Login or Create Account                                                                                                    |
| - District Message -<br>Welcome to your district parent portal.                                                                                                    |                                                                             | Recover User Name/Reset Password                                                                                                    |
| New Student Enrollment                                                                                                    | TXEIS ISD Documents                                                         | ASCENDER Accessibility Stater                                                                                                    |
| <ul> <li>New Students: If you are new to the district<br/>and wish to enroll a student, click Create<br/>Account.</li> <li>Returning Students: Log on and complete<br/>the Returning Student Enrollment process.</li> </ul> | Click View/Download Documents to view and download the following documents: | We recognize the importance of providing<br>application that is accessible to the wides<br>audience, regardless of technology or ab<br>application endeavors to conform to the V<br>Wide Web Consortium (W3C) Web Conte<br>Accessibility Guidelines 2.0 and we strive<br>to the accepted guidelines and standards<br>accessibility and usability as comprehens<br>possible. Should you experience any diffi<br>accessing this application please contact |
| Create Account                                                                                                    | View/Download Documents                                                     |                                                                                                    |

From the Login page under **District Name Documents**, click **View/Download Documents** to go to the **Public Documents** page where you can access documents provided by the district or campus that do not require a login, such as a calendar or sports schedule.

#### V. Navigate ParentPortal.

Navigation tools are located along the left side of the page, or in the top-right corner. Some tools function differently on mobile devices.

**MOBILE DEVICE USERS:** On a mobile device, tap **—** to access the side menu.

#### PP

#### **Selected Student**

The currently selected student's name and photo are displayed in the top-left corner. The photo is only displayed if provided by the district.

If you have multiple students added to your ParentPortal account, click My **Students** to select a another student.

#### Add a Student

Click **Add Student** to add a student to your ParentPortal account. A pop-up window opens.

#### Campus

The campus attended by the selected student is displayed. If the student attends multiple campuses, you can select the campus.

#### Navigation

You can access your student's data. Data is only available if enabled by the district.

**Summary** - Your student's schedule, current average for each class, and today's attendance are displayed.

**Attendance** - You can view your student's detailed attendance, as well as a calendar view and totals.

**Grades** - You can view your student's semester, cycle, and assignment grades. Click  $\mathbf{M}$  to expand the grades menu.

**Assessments** - You can view your student's scores on standardized tests, such as the STAAR test.

**Discipline** - You can view your student's discipline incidents.

**Immunizations** - You can view your student's immunizations on file at the campus, as well as a list of immunizations due.

Alerts - You can view alert messages and set up customized alerts.

Links - Your district or campus may provide helpful links.

#### **Other Tools**

PΡ

- Click to hide the left-side navigation bar. Click again to display the navigation bar.

A - Various sections throughout ParentPortal can be collapsed or expanded. Most data is expanded by default. Click  $\wedge$  to hide the section from view. Click  $\vee$  to show the section.

😑 - Various pages throughout ParentPortal can be printed. Using the print\_con instead of the browser's print option will ensure the best formatting of the content. Click 🖶 to print the content displayed.

#### **Top-right**

- Click to view alerts for your student. The number of unread alerts (if any) is displayed in a red circle next to the icon.

Click to view ASCENDER ParentPortal online Help.

 $\bigcirc$  - Click to change the language or log out of ASCENDER ParentPortal.

#### **Bottom-left**

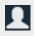

L - Click to open the My Account page.

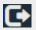

- Click to log out of ASCENDER ParentPortal.

### **Update Your ParentPortal Account**

I. Access the My Account page.

## ASCENDER ParentPortal > My Account